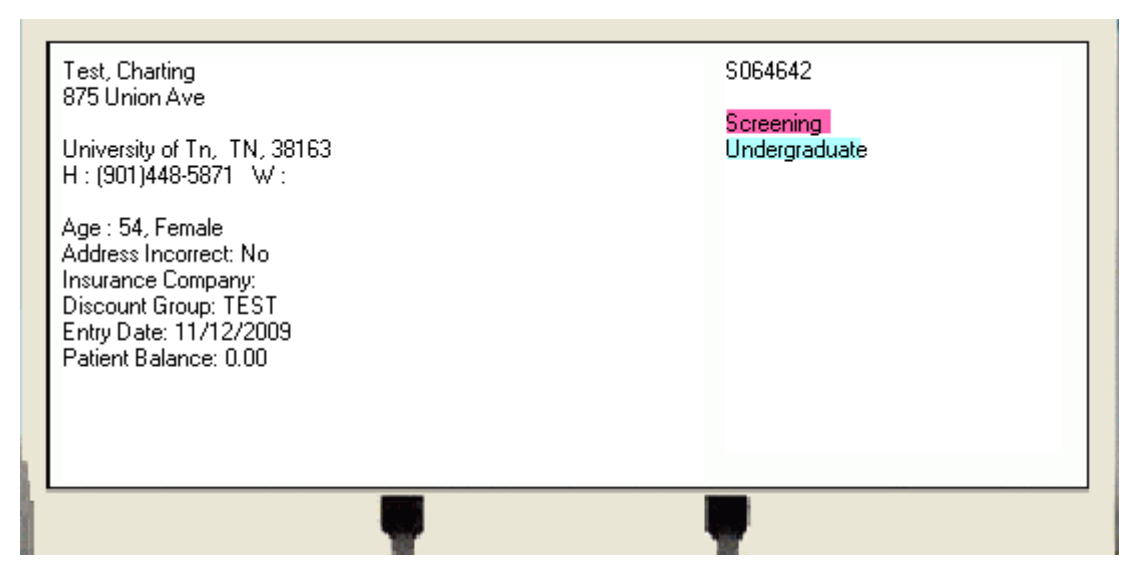

New patient calls to make an appointment. Patient information is gathered, a chart and an appointment is made. The patient's status will be **Screening**. The *patient's type* will default to the Billing practice that makes the patient's chart.

To change the patient's status click on the patient's card to open up the patient info screen. The status is found under the Personal tab.

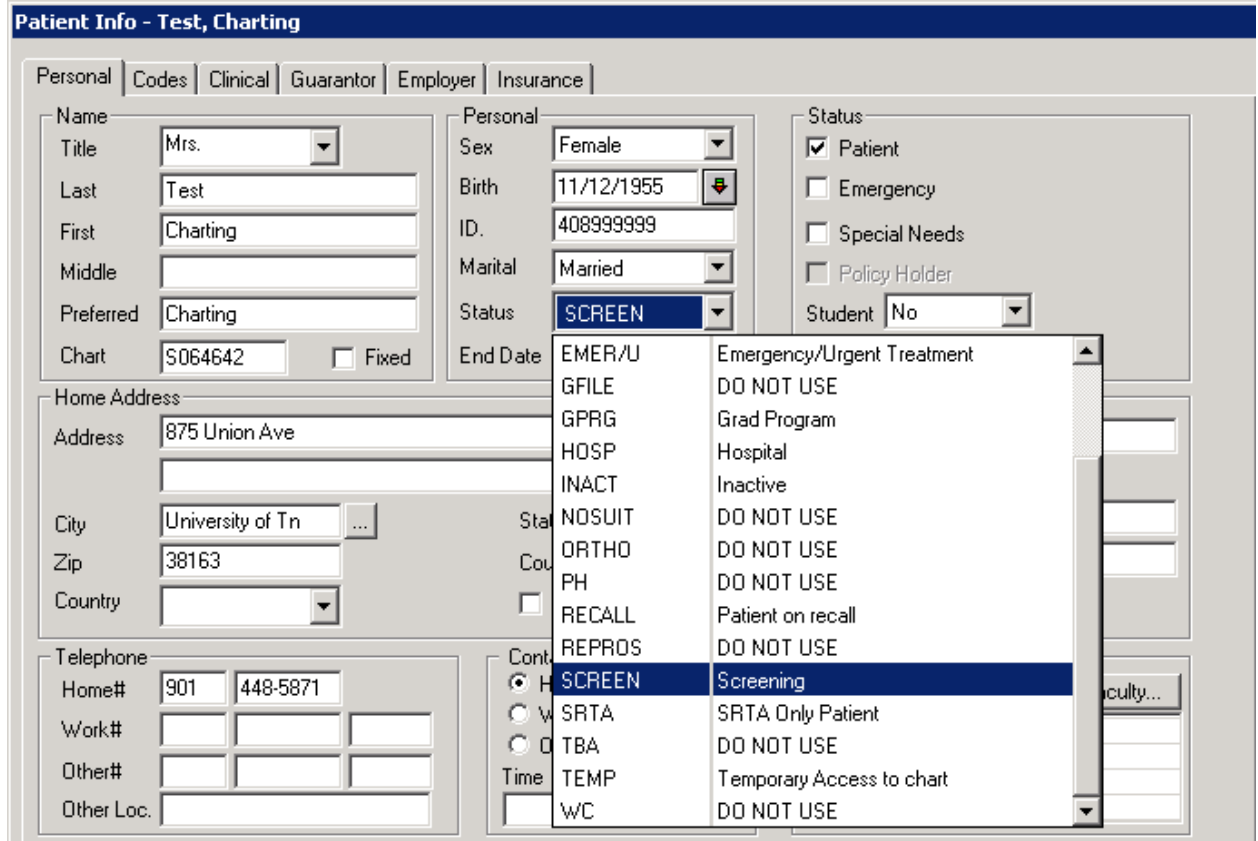

First, let's discuss the patient's status. If a patient is accepted into the clinic the status needs to be changed from Screening. The following guide lines should be followed:

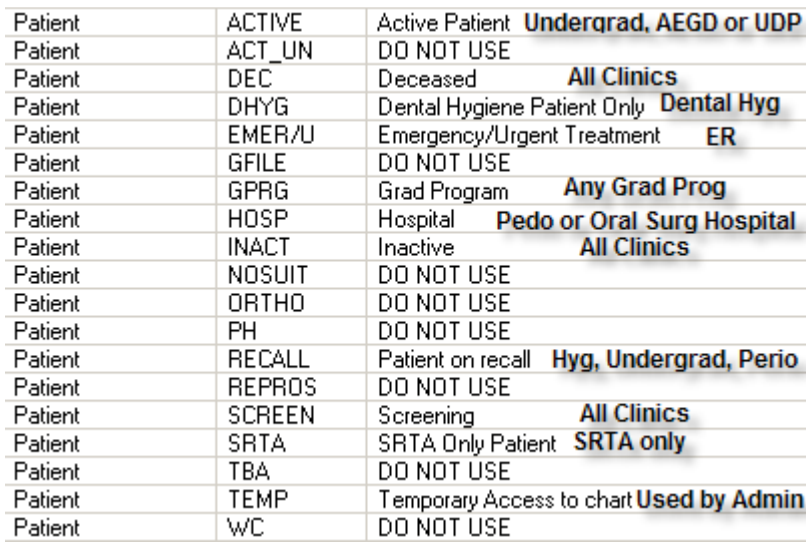

So now you ask….What happens when a patient is seen in a different clinic such as Undergrad to Grad? Several options can be chosen. These guide lines should help:

#### **Patient Status – Screening; Patient Type – Undergrad**

The OD faculty during Screening will determine if a patient is a good Undergrad teaching case. If they are the patient status will be changed to Active. If not the patient may be referred to a Grad department, UDP, AEGD or dismissed. If the referred department accepts the patient the patient status will change to Grad – for Grad departments or to Active – for UDP or AEGD. The patient type will need to be updated as well. This will be discussed later. If the referred department cannot accept the patient, the chart should be Inactivated. All of this should be

documented in the note area of the patient's card. Click on the note icon  $\sim$  at the top of the patient's card and type in your documentation.

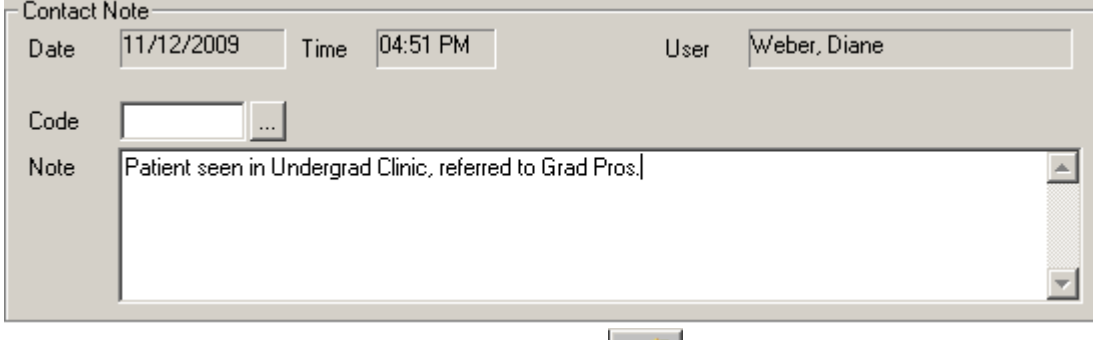

After the note has been entered, click the add button

### **Patient Status – Active; Patient Type – Undergrad**

Referred to a Grad clinic and/or UDP, AEGD for one or more procedures. The patient will stay in an Active status as long as most of the work will be done in the Undergrad clinic and the Grad clinic being used is seen as a referral for one or more procedures such as Implants or Wisdom teeth extraction that are too difficult for Undergrad. The patient type will need to be added for the referred clinic. This will be discussed later.

# **Patient Status – Grad; Patient Type – Grad XXXX**

To expose the Undergrad students to more difficult cases the Grad department wants to allow the student to complete a procedure on their patient. The patient will stay in a Grad status. The patient type will need to be added. Undergrad students would need to get permission to access the patient's chart.

#### **Patient Status – Hospital; Patient Type – Grad Pedo Hospital or Oral Surgery Hospital**

These charts will continue with a suffix of K for Grad Pedo Hospital patients and H for Oral Surgery Hospital patients. These charts will change to school charts if the patient is accepted into one of the College of Dentistry clinics. Post-op appointments are the exception to this rule. If a patient that had been treated at The Med by Oral Surgery decides to come to the School for dental treatment, the H chart would be changed to a School chart number, the patient status would change from Hospital to the clinic the patient is being seen in and the patient type for that clinic would be added. *Please note that the patient must sign an NPP to become a patient at one of the Dental School clinics.* 

# **Patient Status – Grad; Patient Type – Oral Path**

These charts will continue with a suffix of P for Oral Pathology patients. These charts will change to school charts if the patient comes to the school for treatment. If a patient becomes a dental patient at the School their Oral Pathology chart would be changed to a School chart number, the patient status would either stay as Grad or changed to Active. This is determined by the clinic the patient is being seen in and the patient type for that clinic would be added. *Please note that the patient must sign an NPP to become a patient at one of the Dental School clinics.*

### **Patient Types**

When a new chart is made the patient type will default to the Clinic making the chart. If another clinic needs access to this patient's chart the type must be added. This determines chart privileges to the Students and Residents. The patient type is found in the same area of the patient status.

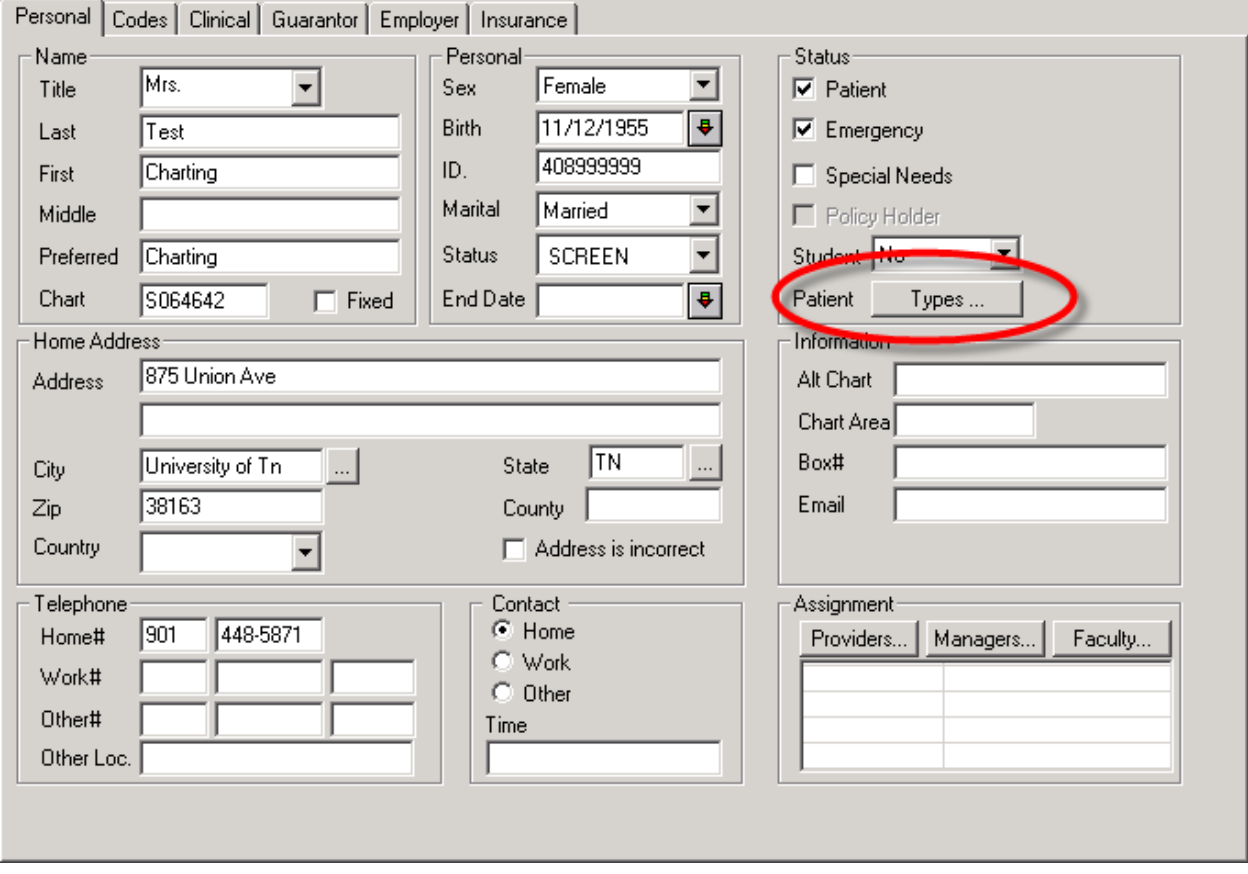

Click on the Types button to bring up the Patient Type screen

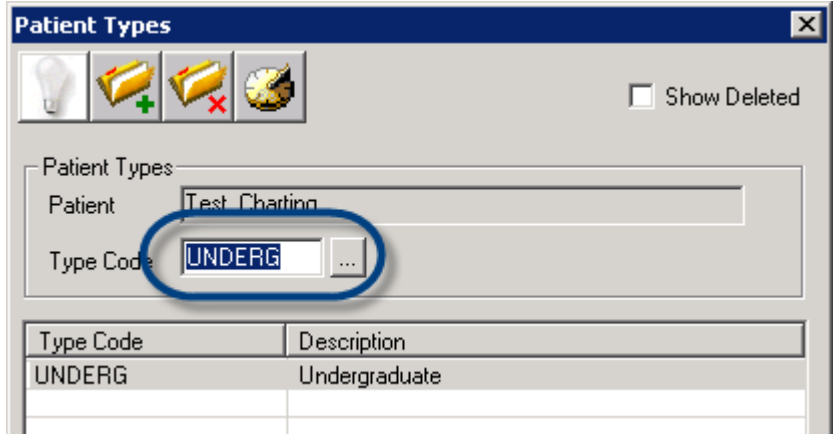

If a type needs to be added, click on the eclipses.

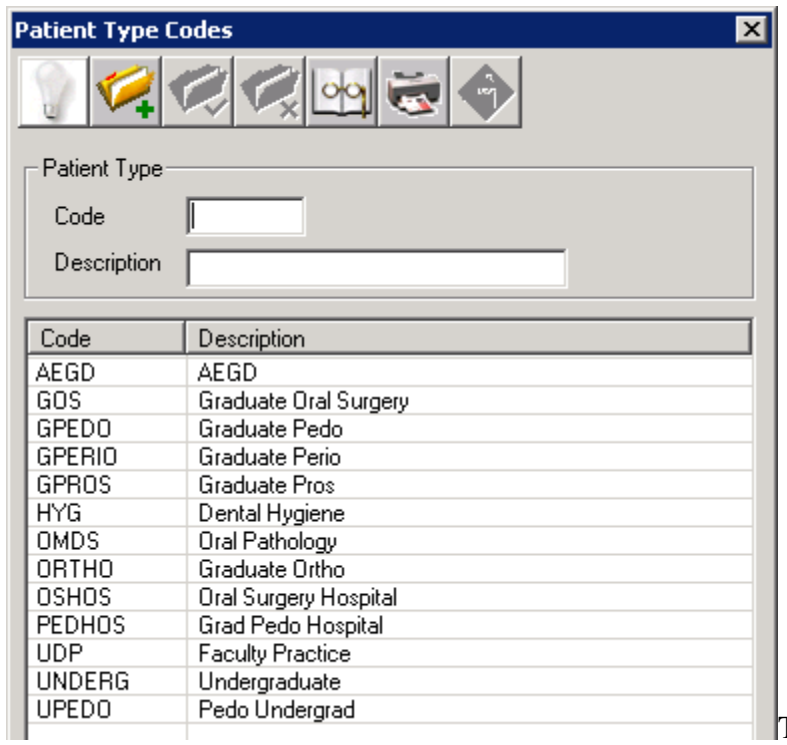

This screen will drop down. Choose

the correct type and double click.

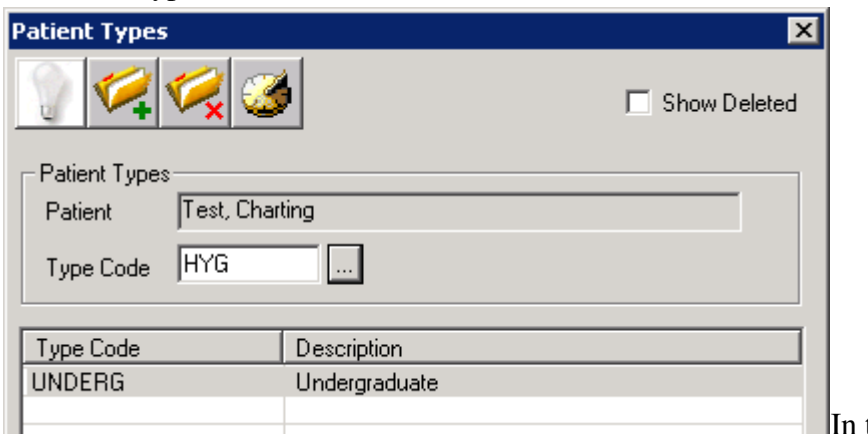

In the example Hygiene was

chosen. Click on the add icon to save your choice.

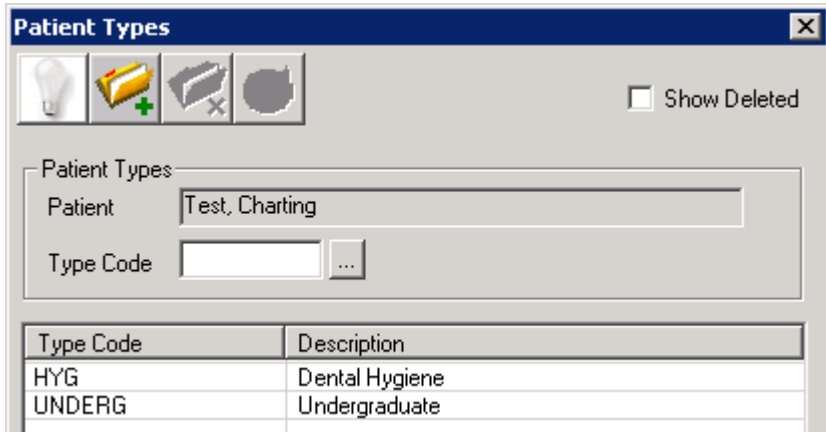

Listed below is the default patient type per Billing Practice:

UT College of Dentistry defaults to Undergrad

UT College of Dentistry-GPEDO defaults to Grad Pedo

UT Oral/Maxillofacial Surgery defaults to Oral Surgery Hospital

Oral Maxillofacial Diag Srv defaults to OMPS

UT College of Dentistry-Ortho defaults to Ortho

University Dental Practice defaults to UDP

AEGD – Lutheran Medical College defaults to AEGD

Axium has a total of 13 patient types that could be used on a patient's chart. If your clinic area type is not listed on the patient's chart it could prevent the student and/or resident from accessing the patient's chart. For example if a patient is being seen in Undergrad and is referred to Dental Hygiene, the Hygiene student will not be able to access the chart if the patient type: HYG – Dental Hygiene is not added.

These are all the patient types listed in Axium:

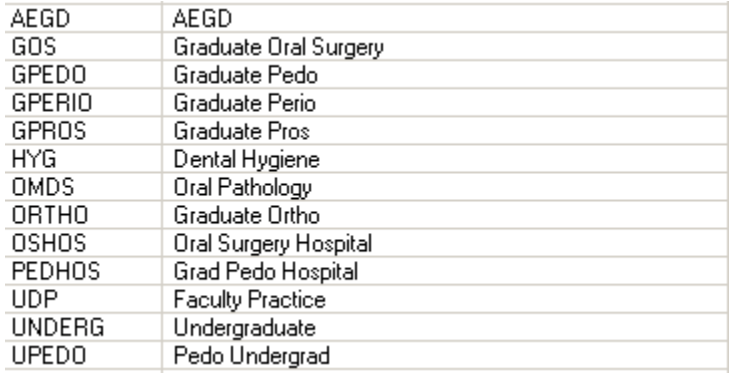

#### **Miscellaneous information**

You will notice that some of the patient statuses have been changed to DO NOT USE. The one used most often is Will Call or Will Call with Temporary. If a patient cannot come in for treatment it should be documented, the patient changed to Inactive and a letter sent. Four

different inactivation letters will be available for use. Two of the letters will take place of the Will Call Letter and the other two will not change.